Be smart. Prototype online.

# Infineon Designer 入门简介

[www.infineon.com/ifxdesigner](http://www.infineon.com/ifxdesigner)

技术支持:<mailto:support@infineon.com> 2019年6月7日

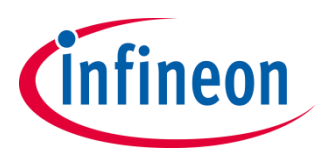

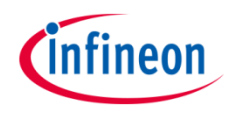

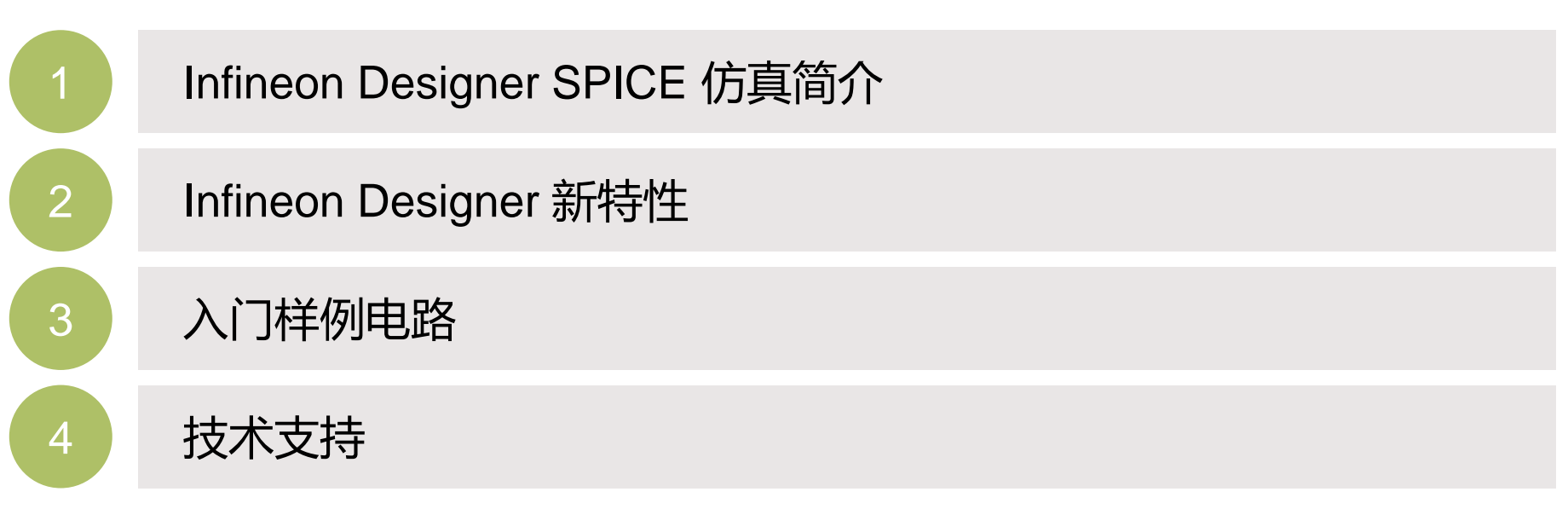

目录

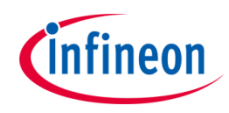

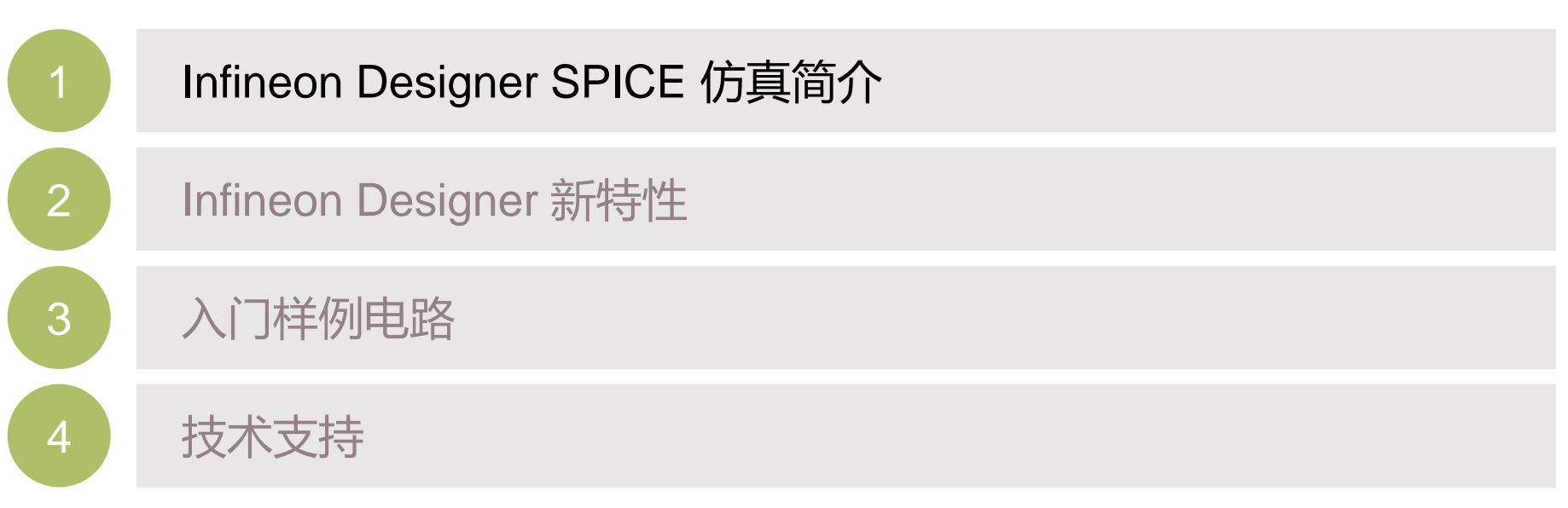

<span id="page-2-0"></span>目录

## <span id="page-3-0"></span>Infineon Designer – 在线SPICE仿真引擎 ([www.infineon.com/ifxdesigner\)](http://www.infineon.com/ifxdesigner)

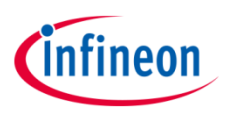

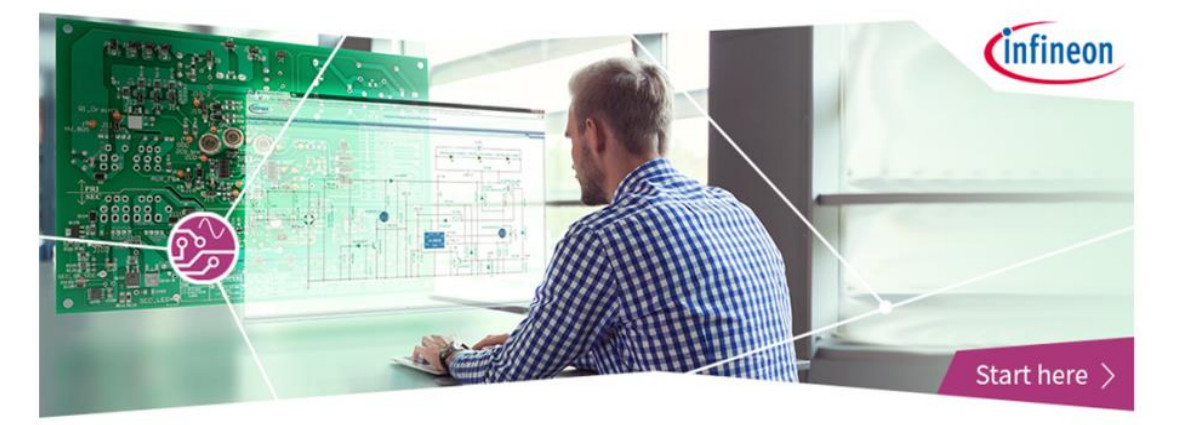

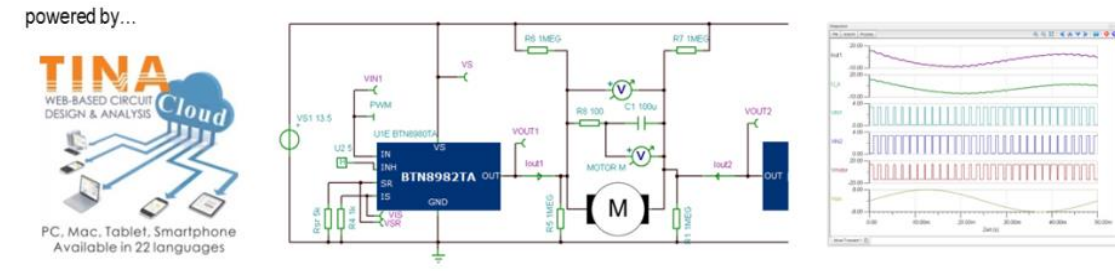

## **绝佳的用户体验**

- › **全新全能电路编辑器!**
- › 多浏览器支持 (Chrome, Edge, Firefox, Safari等等)
- › 无需安装
- › 无限免费仿真授权
- › 支持在线快速仿真

## **特性**

- › 精准的时域信号仿真+系统能效仿真
- › 快速参数设置
- › 数字/模拟交互仿真
- › 已发布超过460个应用电路

## <span id="page-4-0"></span>Infineon Designer 使用案例: 数字/模拟交互仿真和在线代码调试

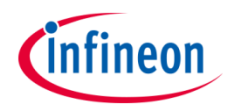

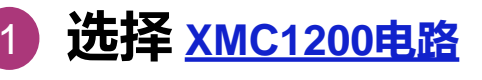

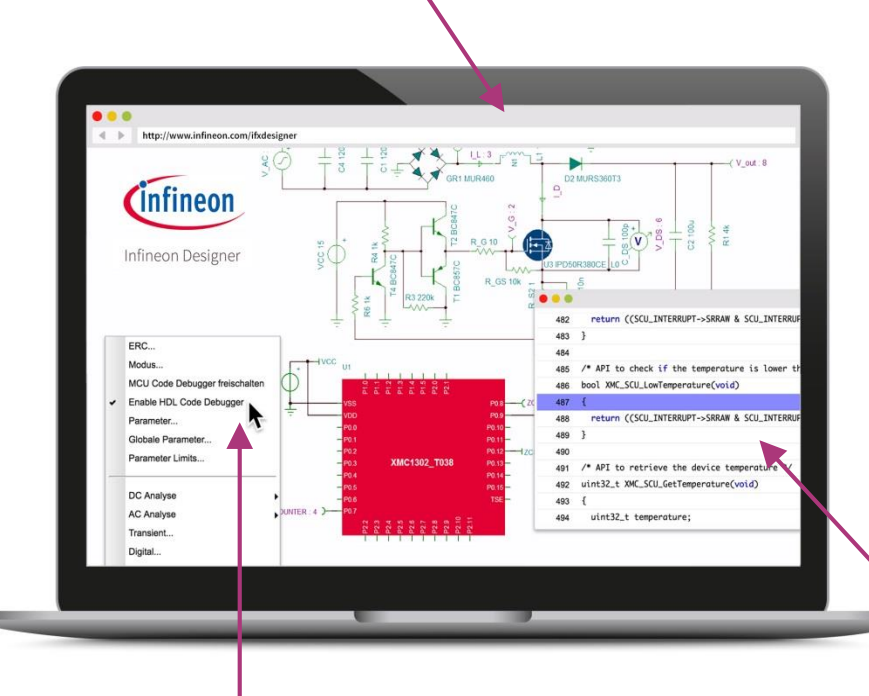

#### 样例电路: 32-bit MCU XMC1200 [controlling the RGB color walk with](https://design.infineon.com/tinademo/tina.php?path=EXAMPLESROOT|INFINEON|Applications|Industrial|&file=mcu_XMC1200_RGB_LED_BCCU_color.tsc)  constant brightness

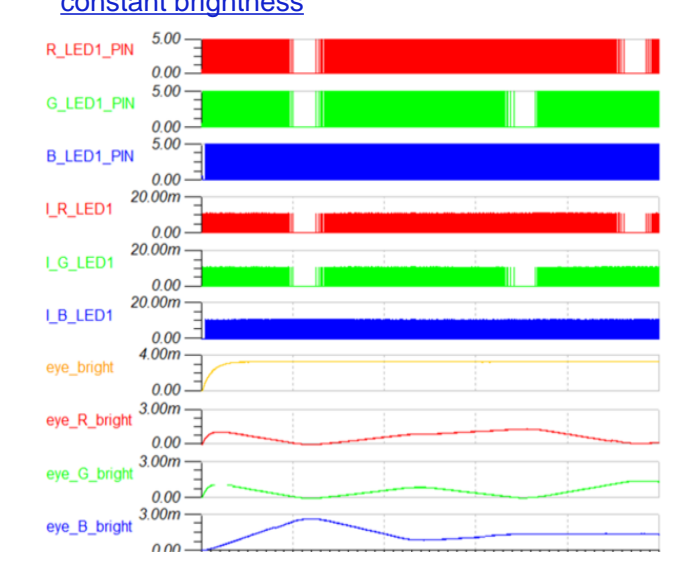

#### **交互仿真处理器控制代码和 模拟电路** 3

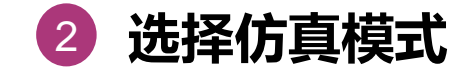

#### Infineon Designer 使用案例:汽车级在线设计 [24V Arduino Shield PROFET™+](https://design.infineon.com/tinademo/designer.php?path=EXAMPLESROOT|INFINEON|Applications|Automotive|Power|&file=atv_bp_arduino_24V_BTT6030_and_BTT6020.tsc) 24V Family

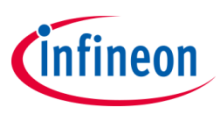

- 独特的附加价值
	- 通过点击鼠标在线探索评估板特性,无需 阅读冗长的规格书和应用手册
	- 根据应用需求,在购买样片前,直接在线 快速配置硬件和软件参数,熟悉评估板性 能
- 在线仿真全套硬件和软甲设计
	- 硬件: Arduino Shield
	- 软件: DAVE
	- 在线仿真: Infineon Designer (Spice)
	- 仿真引擎:DesignSoft

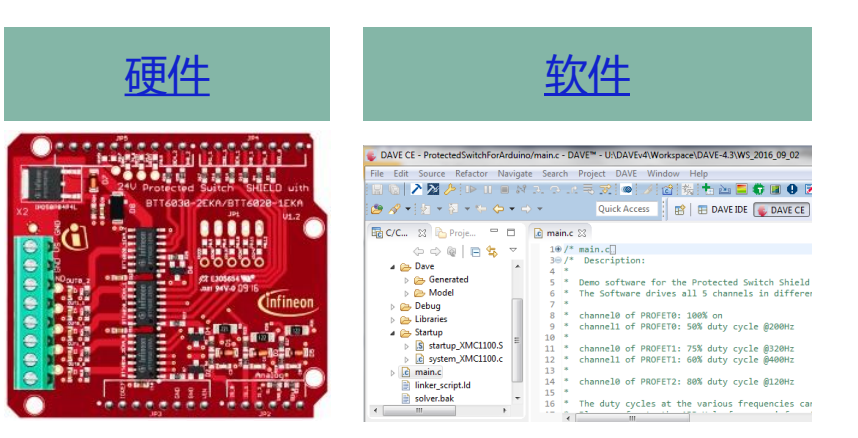

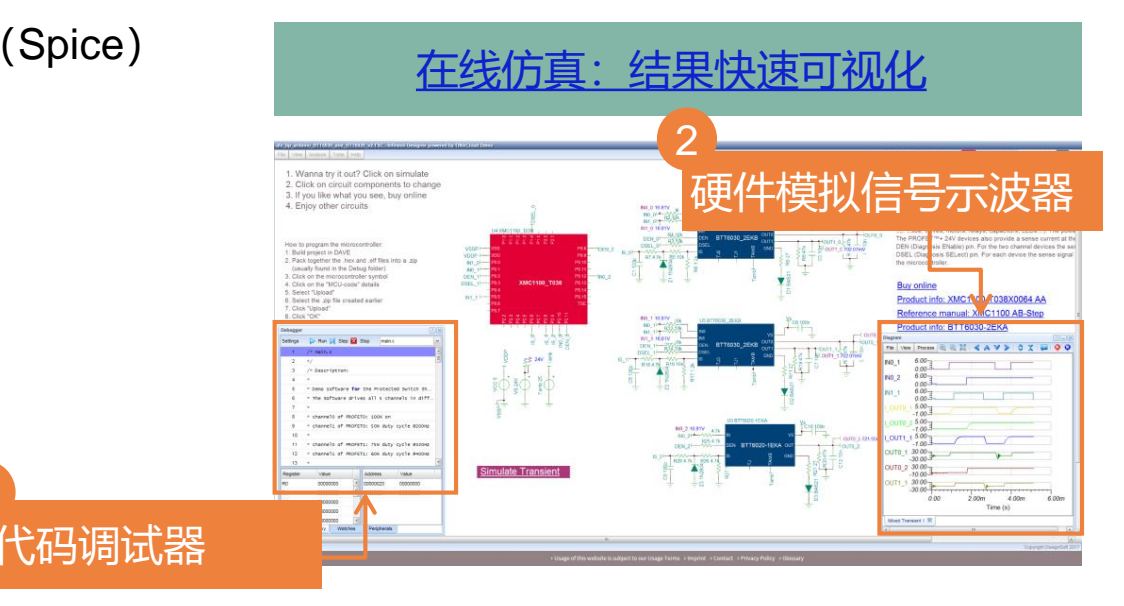

1

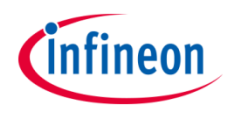

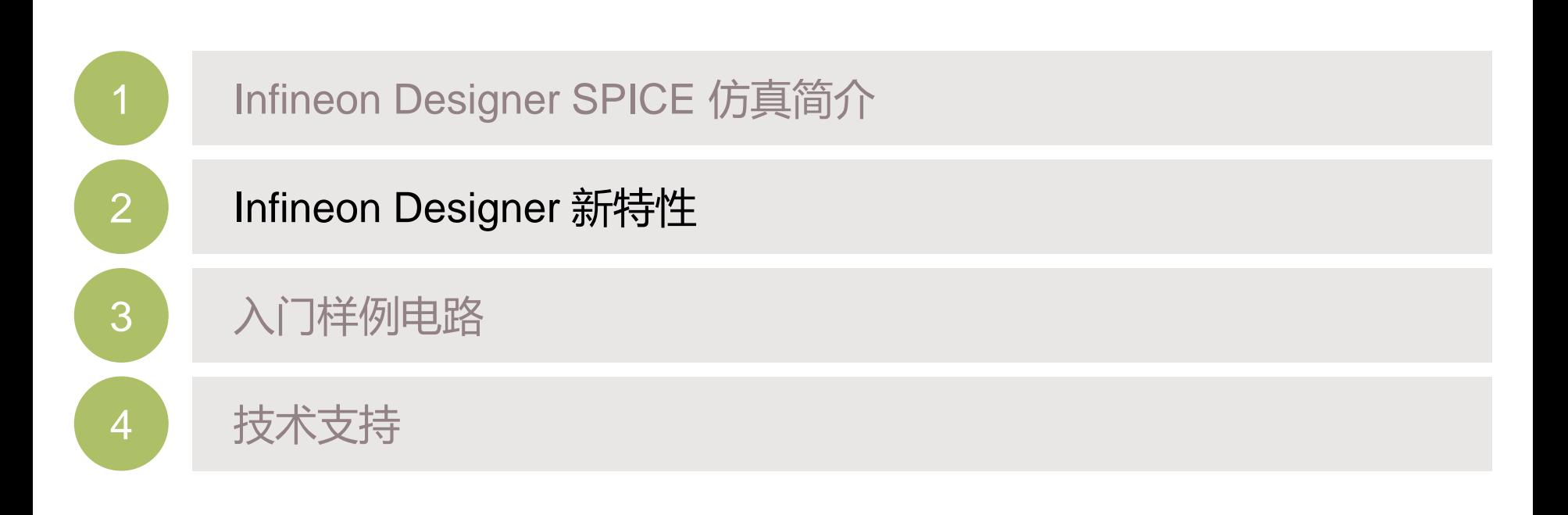

目录

## Infineon Designer 全新亮点: 开放全能电路编辑器

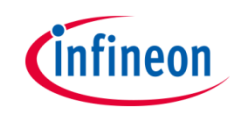

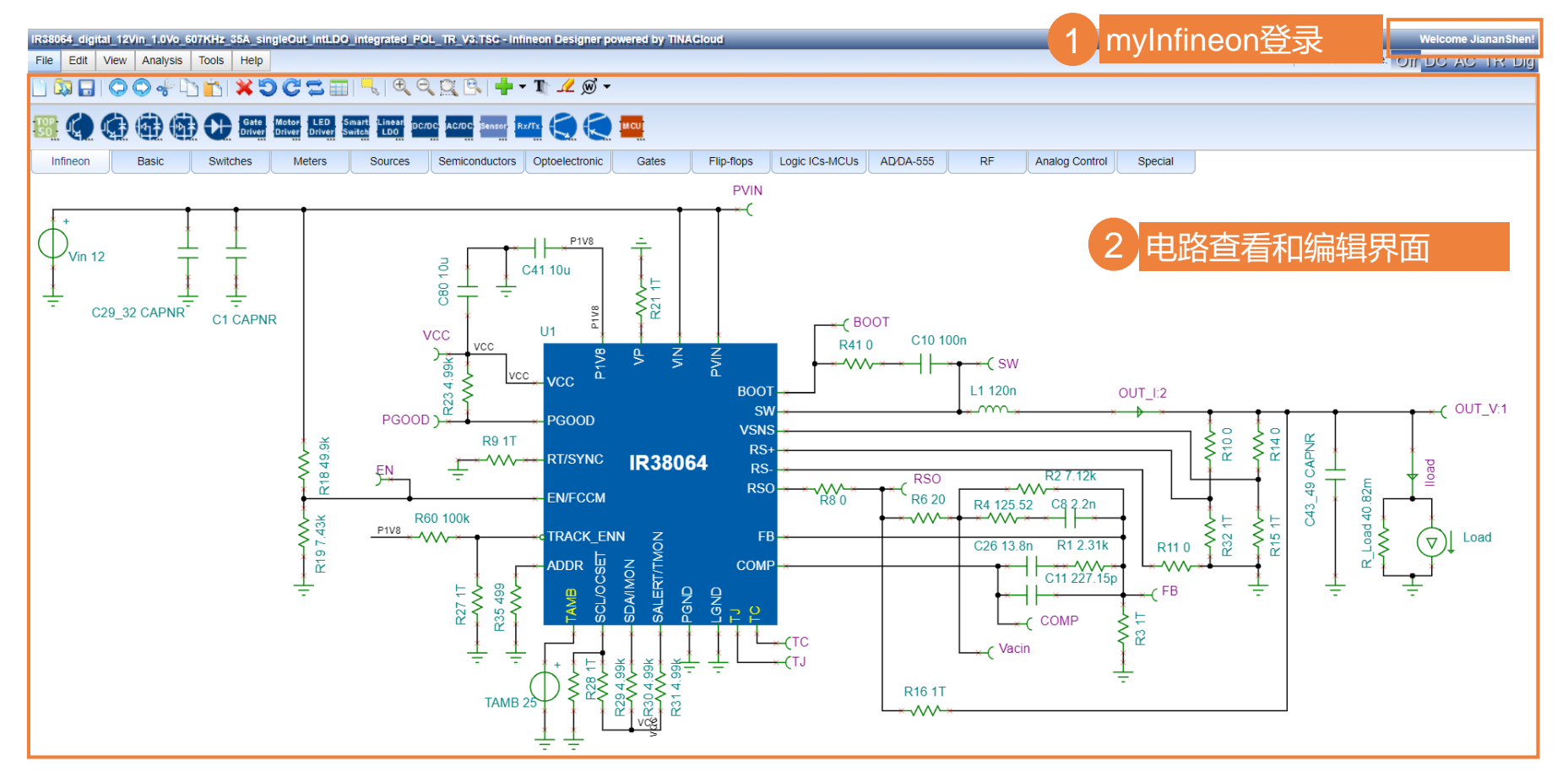

- › 登录myInfineon账户
- 建立全新电路或修改英飞凌提供的样例电路

#### Infineon Designer 全新亮点: Design Tool - 电路参数设置和自动计算

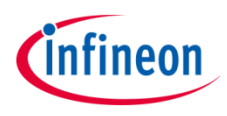

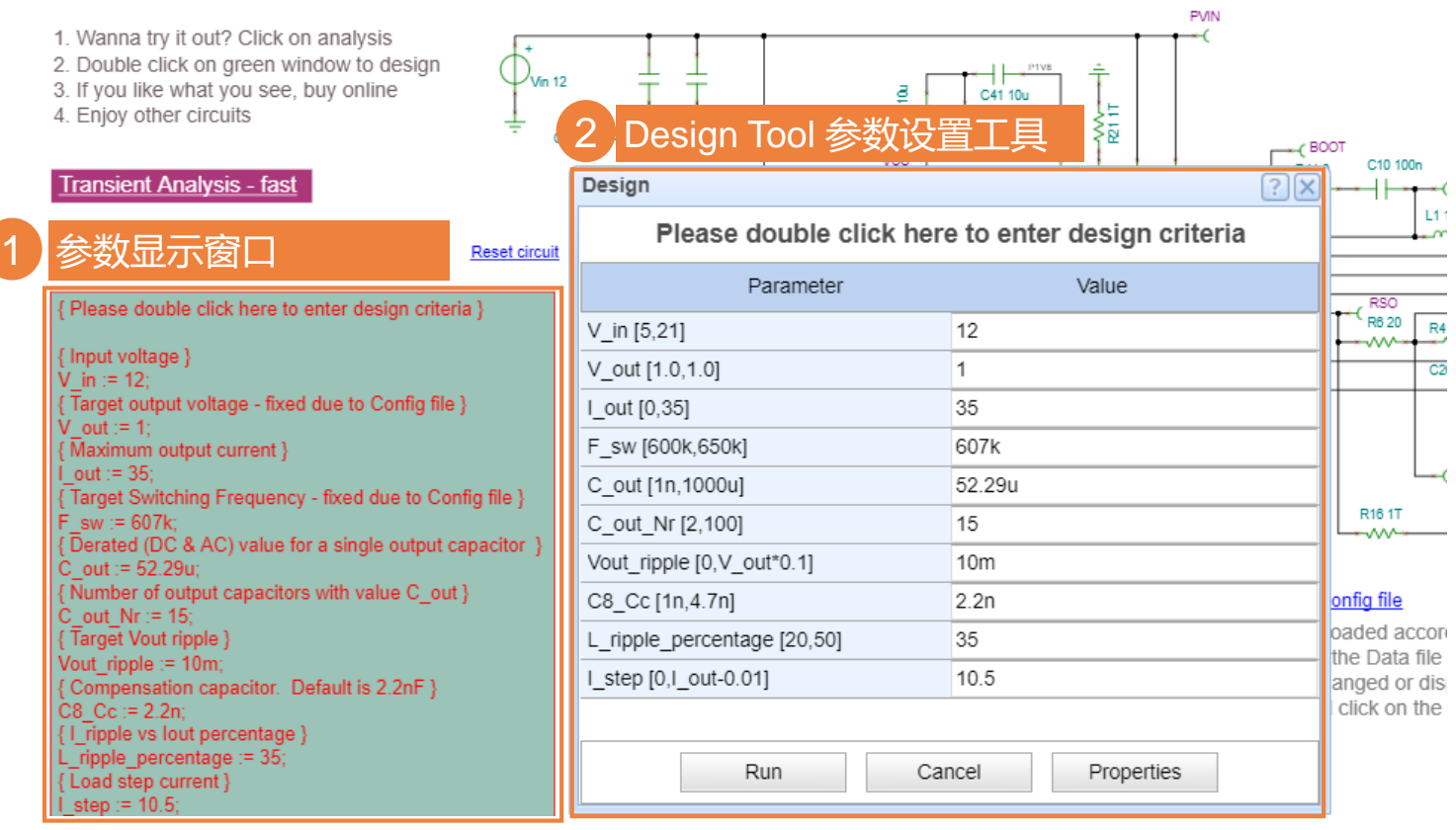

- Design Tool 参数设置工具
	- 更简洁的参数设置
	- 更具自定义公式,快速自动计算和赋值电路参数和器件值

#### Infineon Designer 全新亮点 其他特性

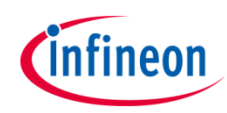

#### 应用电路:可自由配置参数 | | | | 进阶MCU代码调试功能

power\_boost\_400V\_750V\_7kW\_CoolSiC\_IMZ120R045M1\_st File | View | Analysis | Tools | Help

1. Wanna try it out? Click on "Simulate Transient"

2. Set application parameters below or directly change any component

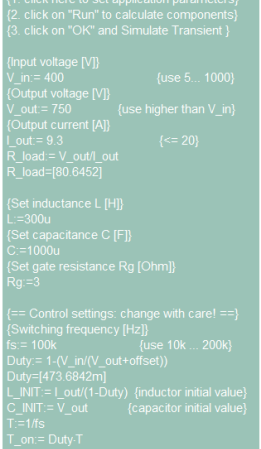

oπ:= i - i \_on<br>≀ntrolT2:=T\_on<br>≀ntrolT5:=T\_off

#### Simulate Transient **Reset circuit**

Click to select startup circuit Click to select steady-state circuit

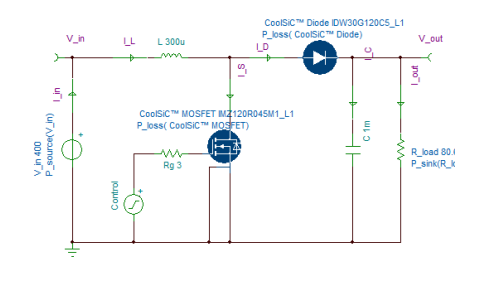

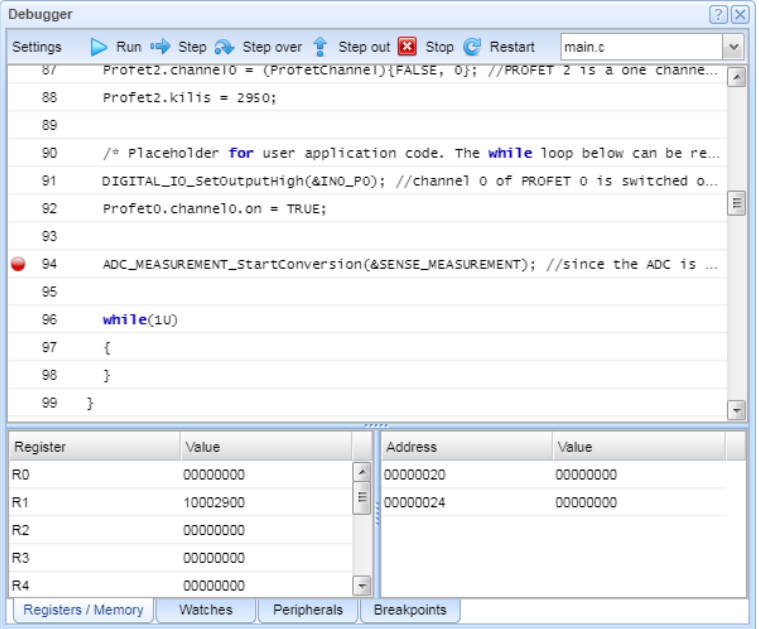

#### 功率损耗和效率计算 有一点 的第三人称单数 信号处理,比如:纹波

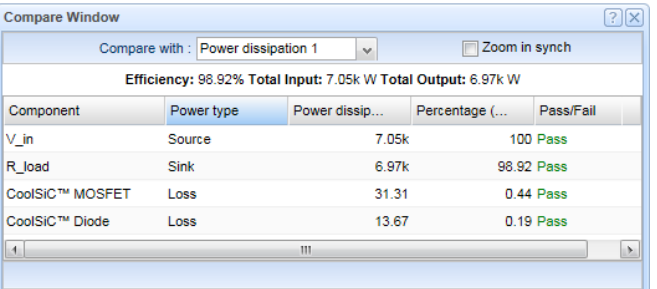

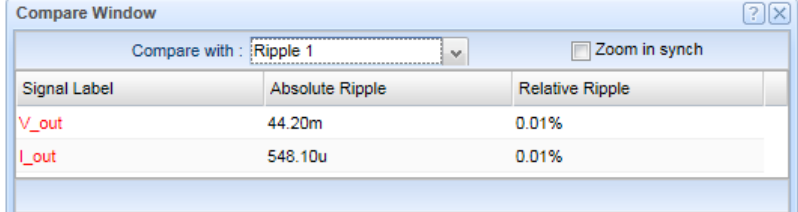

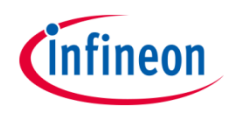

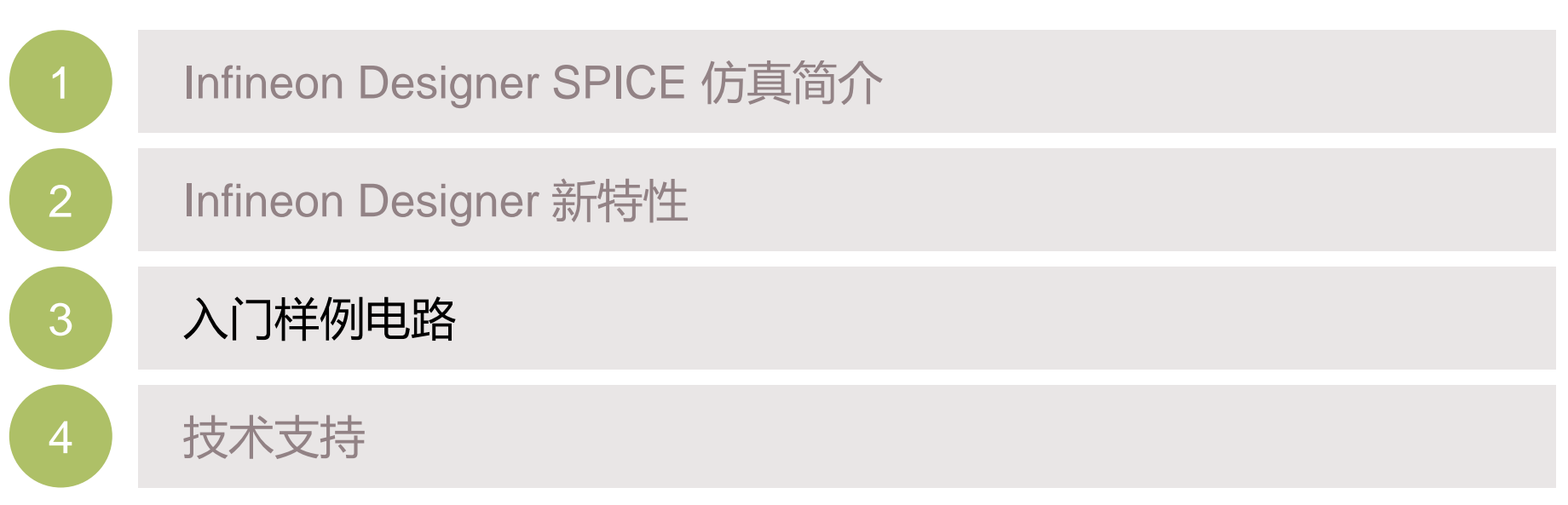

目录

## Infineon Designer – 在线SPICE仿真 演示,案例和操作

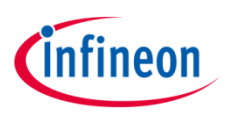

#### [入门电路](https://design.infineon.com/tinademo/designer.php?path=EXAMPLESROOT|INFINEON|&file=getting_started.TSC)

- 学习Infineon Designer仿真基础知识
- 仿真首个简单的样例电路:反向逆变降压电路
- 修改器件、电路参数并编辑电路
- › [利用升压电路学习](https://design.infineon.com/tinademo/designer.php?path=EXAMPLESROOT|INFINEON|Applications|Industrial|Power|&file=power_boost_300VDC_400VDC_2kW_IPD60R360P7_steadystate_en.tsc)Infineon Designer进阶特性
	- 用CoolMOS P7和CoolSiC二极管仿真升压电路
	- 查看电路启动特性和稳态仿真,同时查看简介特性
	- 用Design Tool设置参数重新配置电路
	- 操作:建立第一个Infineon Designer电路
- › 用[XMC/DAVE™](https://design.intra.infineon.com/tinademo/designer.php?path=EXAMPLESROOT|INFINEON|Applications|Motor+control+and+drives|Brushed+DC+motor|&file=motor_brushed_IFX9201SG_XMC11_ind.tsc)程序控制电机
	- 探索真实评估板的功能
	- 在线交互仿真模拟电路和配套软件
	- 添加代码断点并在线调试代码
	- 安装DAVE™程序开发套件,修改代码并上传新代码仿真
- › 如何导入SPICE模型

## Infineon Designer案例 ]电<u>路</u>(1/2: 电路仿真)

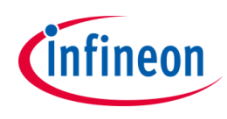

#### Infineon Designer: Getting Started

Infineon Designer is based on the easy to use multi-language TinaCloud environment. This is the online version of the popular TINA circuit simulation software now running in your browser without installation. on multiple platforms (PC, laptop, mobile, tablets, etc.). Analog circuits are modeled in Spice and can be co-simulated with digital systems using hardware description languages such as VHDL and Verilog.

#### How to select a device?

1) type Strg/CTRL-F and search for e.g. "U1" 2) the MOSFET device will turn red 3) click on the red symbol and open properties 4) click on "SubCkt-Type" to change the part 5) type the name into search or 6) use the pull-down to select a technology 7) click on OK and the part will change (may take a while)

#### How to search and display signals?

1) click on "Simulate Transient" 2) search with "Strg/CTRL-F" for "V\_G" voltage pin turning red 3) click on the voltage pin and open properties 4) change the "IO state" to "Output" for display 5) Label "V G:2" will be displayed as signal number 2 6) now simulate again and the signal will be displayed

#### How to save & share circuits?

1) click on login in the menu above 2) File -> Open -> Infineon Examples 3) change the circuit and click on File -> Save as 4) the circuit will be saved in the "My Circuits" folder 5) File -> Share and copy the link -or-6) send an Email to share your circuit

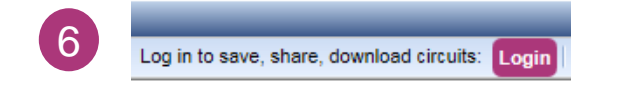

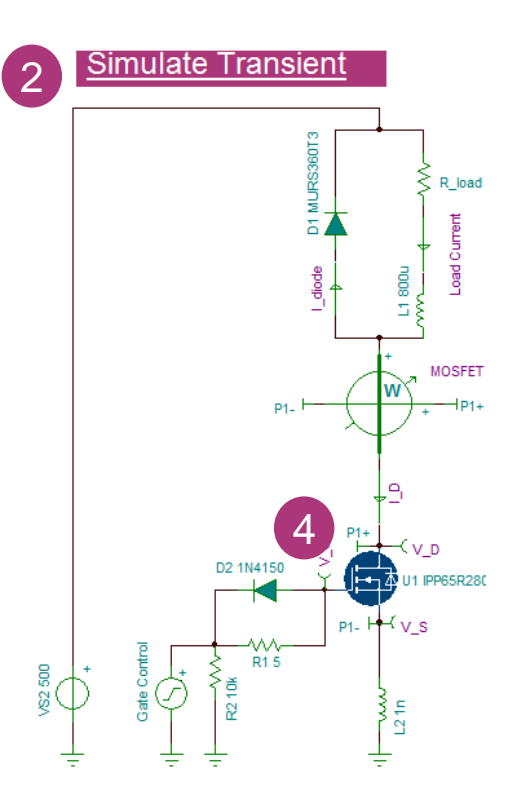

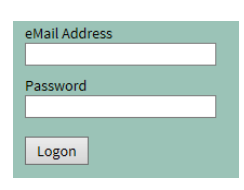

- 1. 点击打开电路 [入门电路](https://design.infineon.com/tinademo/designer.php?path=EXAMPLESROOT|INFINEON|&file=getting_started.TSC)
- 2. 点击启动仿真 Simulate Transient
- 3. 通过电路图了解应用电路功能和信 号
- 4. 点击MOSFET图标后选择"SubCkttype"项产品型号后的"…"

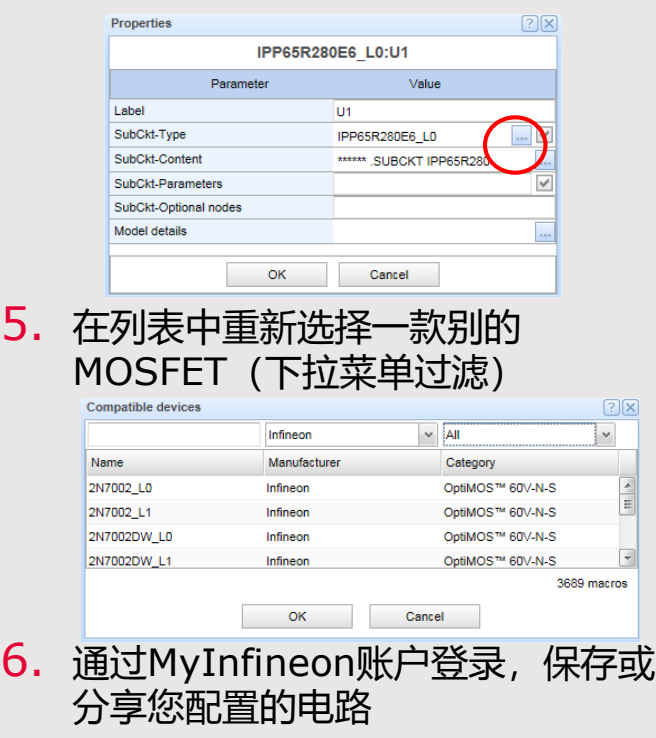

## Infineon Designer案例 电路 (2/2: 电路编辑)

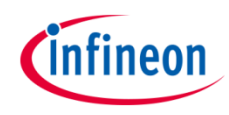

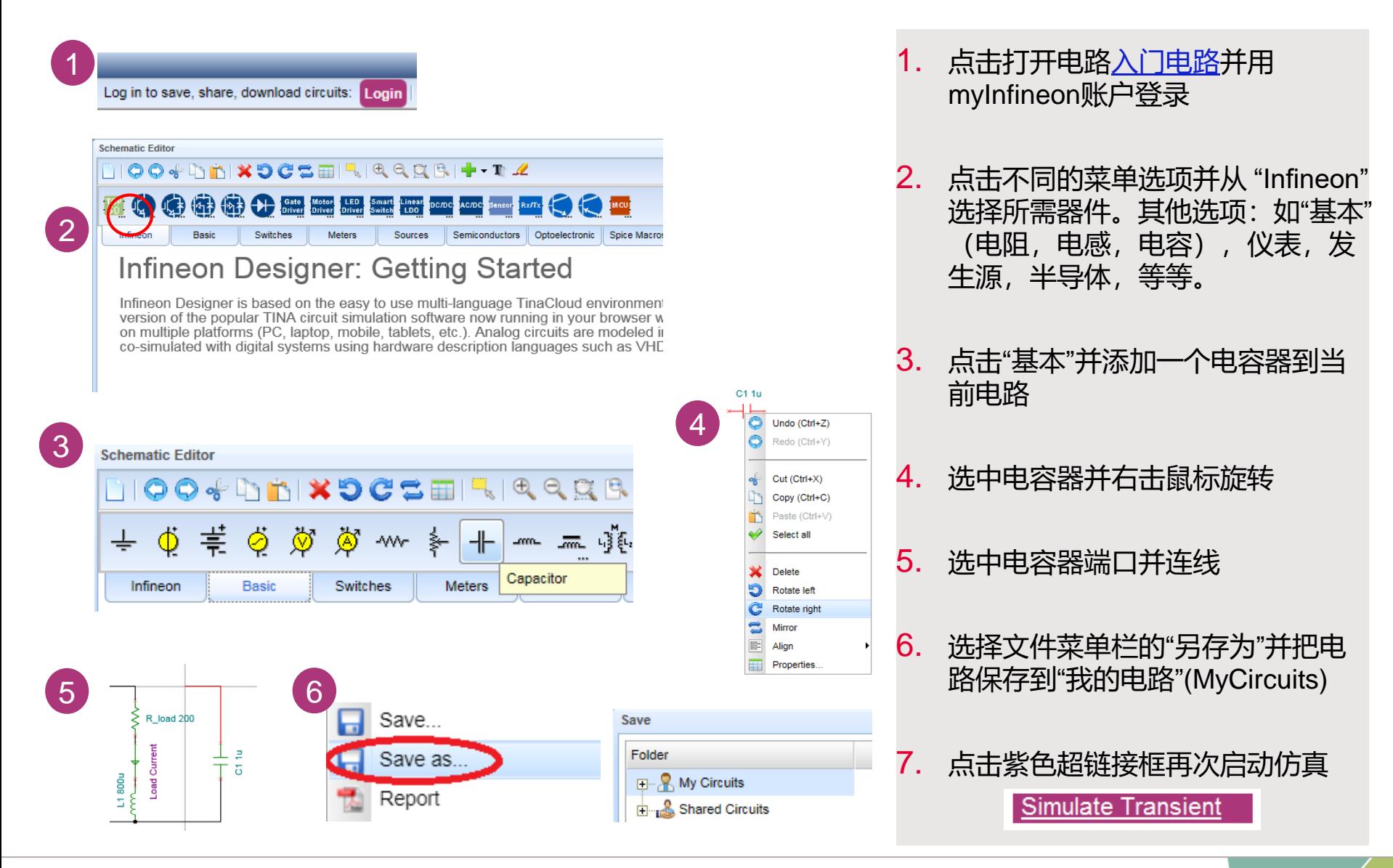

## Infineon Designer案例 [升压电路](https://design.infineon.com/tinademo/designer.php?path=EXAMPLESROOT|INFINEON|Applications|Industrial|Power|&file=power_boost_300VDC_400VDC_2kW_IPD60R360P7_steadystate_en.tsc) (1/4: 系统效率)

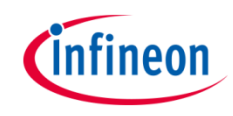

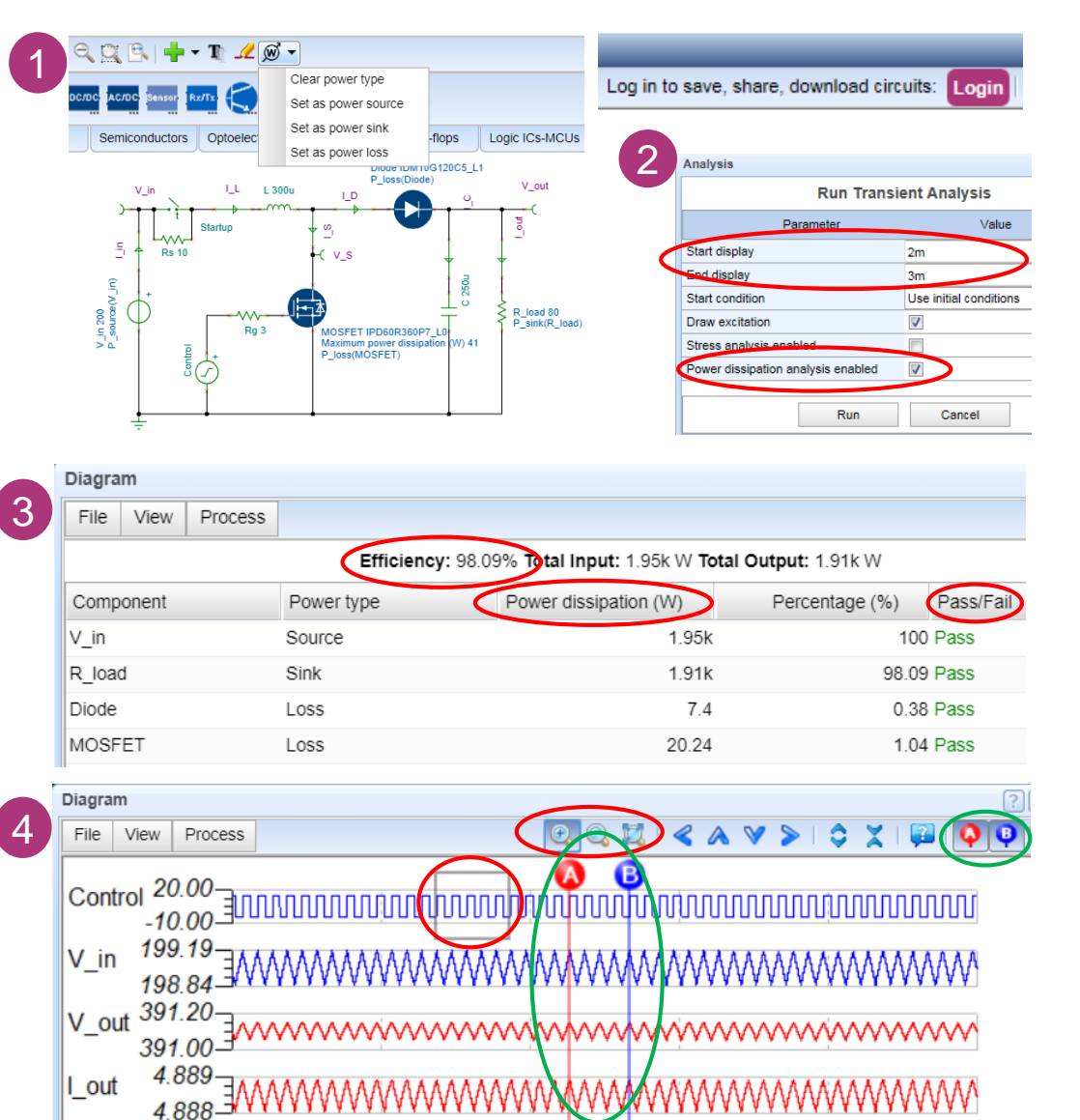

- 1. 点击打开带已设定器件功率类型的 [升压电路并](https://design.infineon.com/tinademo/designer.php?path=EXAMPLESROOT|INFINEON|Applications|Industrial|Power|&file=power_boost_300VDC_400VDC_2kW_IPD60R360P7_steadystate_en.tsc)登录myInfineon账户
- **2**. 打开菜单"分析 -> 瞬态...",设定起 始时间确保显示的信号处于电路稳 态,勾选"Power dissipation analysis enabled"
- 3. 点击紫色超链接框启动系统效率和 器件损耗的仿真

#### **Simulate Efficiency**

- 4. 选择"Power dissipation"窗口,查看 系统效率、器件损耗和器件是否符 合该应用Pass/Fail
- 5. 选中瞬态 (Transient) 窗口, 缩放 全部 國 和放大 图 来检查信号细 节,使用光标 ? 和 ? 来测量信号 值

### Infineon Designer案例 [升压电路](https://design.infineon.com/tinademo/designer.php?path=EXAMPLESROOT|INFINEON|Applications|Industrial|Power|&file=power_boost_300VDC_400VDC_2kW_IPD60R360P7_steadystate_en.tsc) (2/4: 纹波计算)

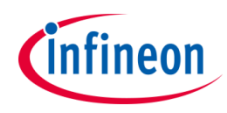

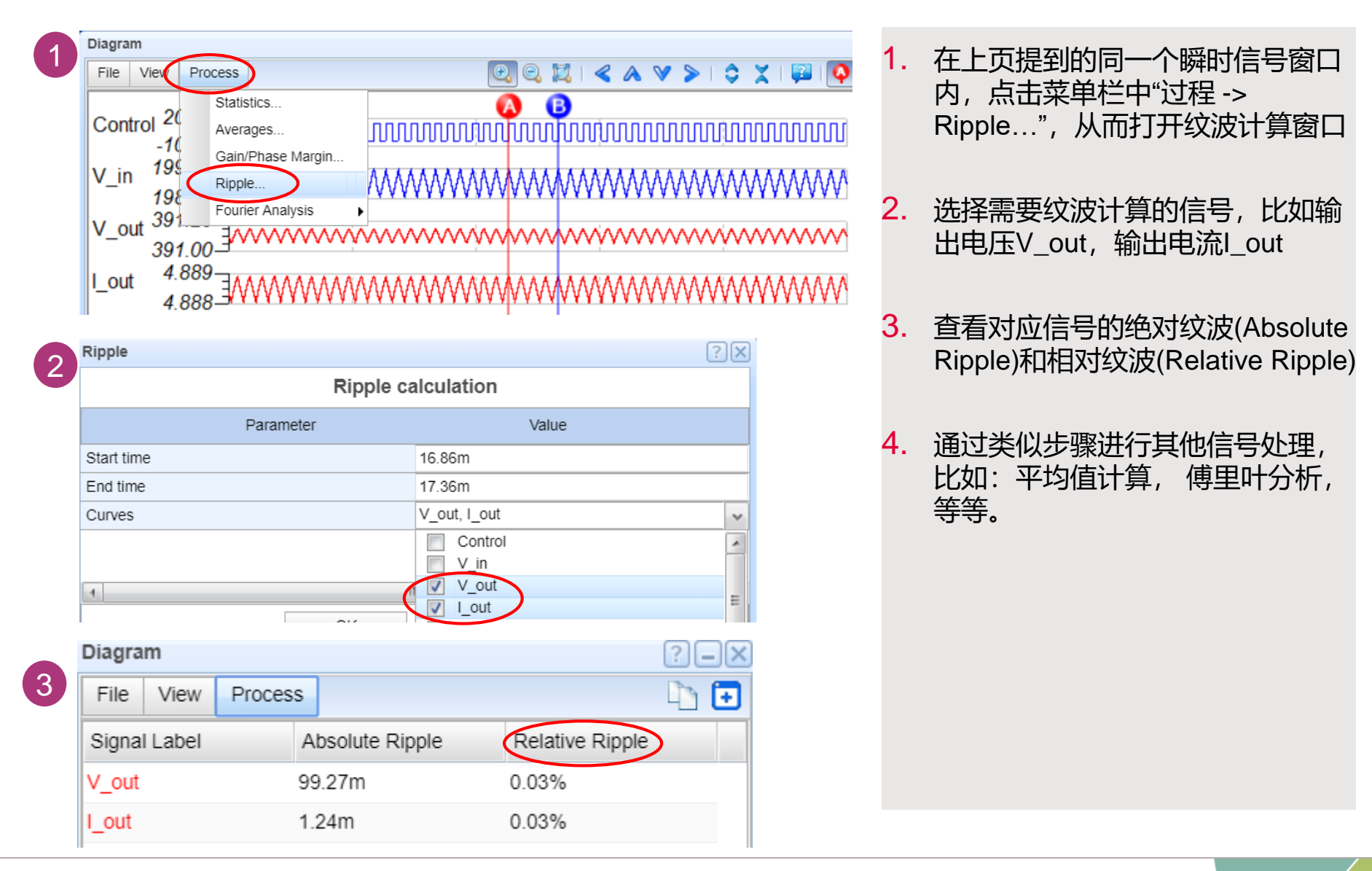

## Infineon Designer案例 [升压电路](https://design.infineon.com/tinademo/designer.php?path=EXAMPLESROOT|INFINEON|Applications|Industrial|Power|&file=power_boost_300VDC_400VDC_2kW_IPD60R360P7_steadystate_en.tsc) (3/4: 参数设置Design Tool)

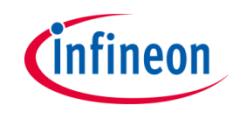

#### Double click to configure your circuit parameters }

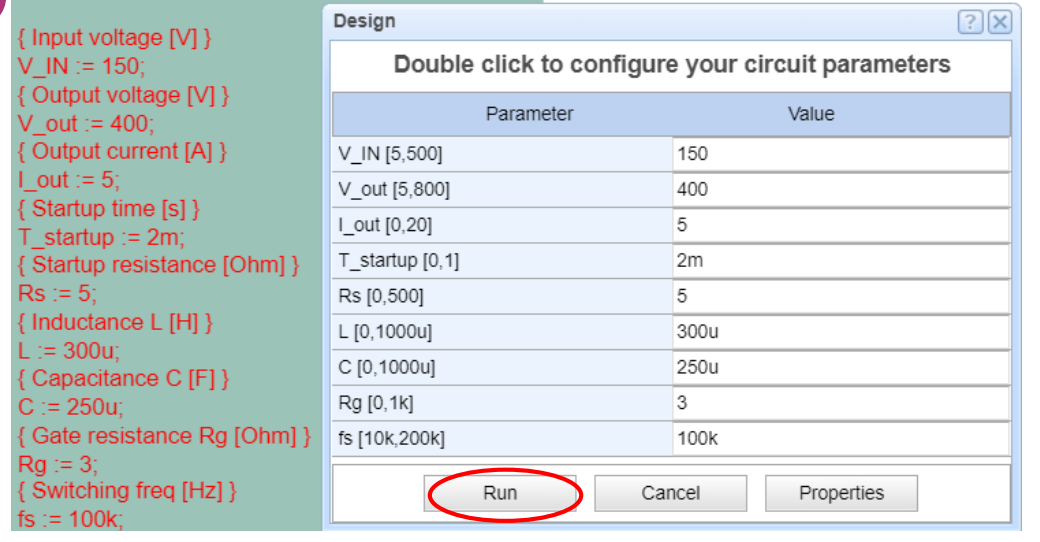

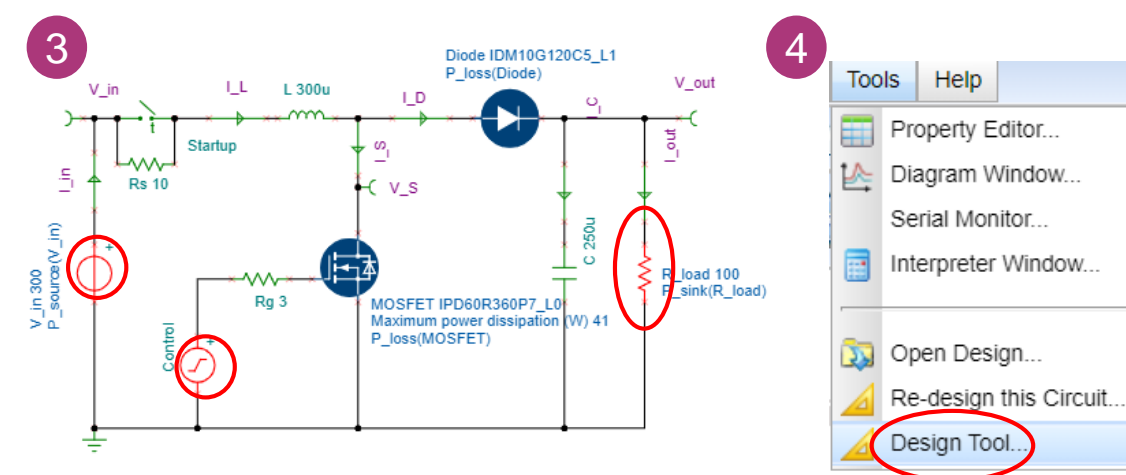

- 1. 关闭上页提到的信号图表窗口
- 2. 双击 (需登录myInfineon账户) 绿 色参数配置框打开用于电路器件参 数设置的设计工具(Design Tool) , 设置完参数后点击"运行"用以执行 计算和参数配置
- 3. 被修改参数的器件会以红色高亮显 示, 启动仿真查看修改参数后区别
- 4. 打开菜单"工具-> Design Tool…"来 设置参数配置器的设定,比如修改 特定计算公式或者修改赋值限定范 围。

2

## <span id="page-17-0"></span>Infineon Designer案例 [升压电路](https://design.infineon.com/tinademo/designer.php?path=EXAMPLESROOT|INFINEON|Applications|Industrial|Power|&file=power_boost_300VDC_400VDC_2kW_IPD60R360P7_steadystate_en.tsc) (4/4: 参数设置Design Tool)

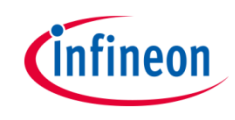

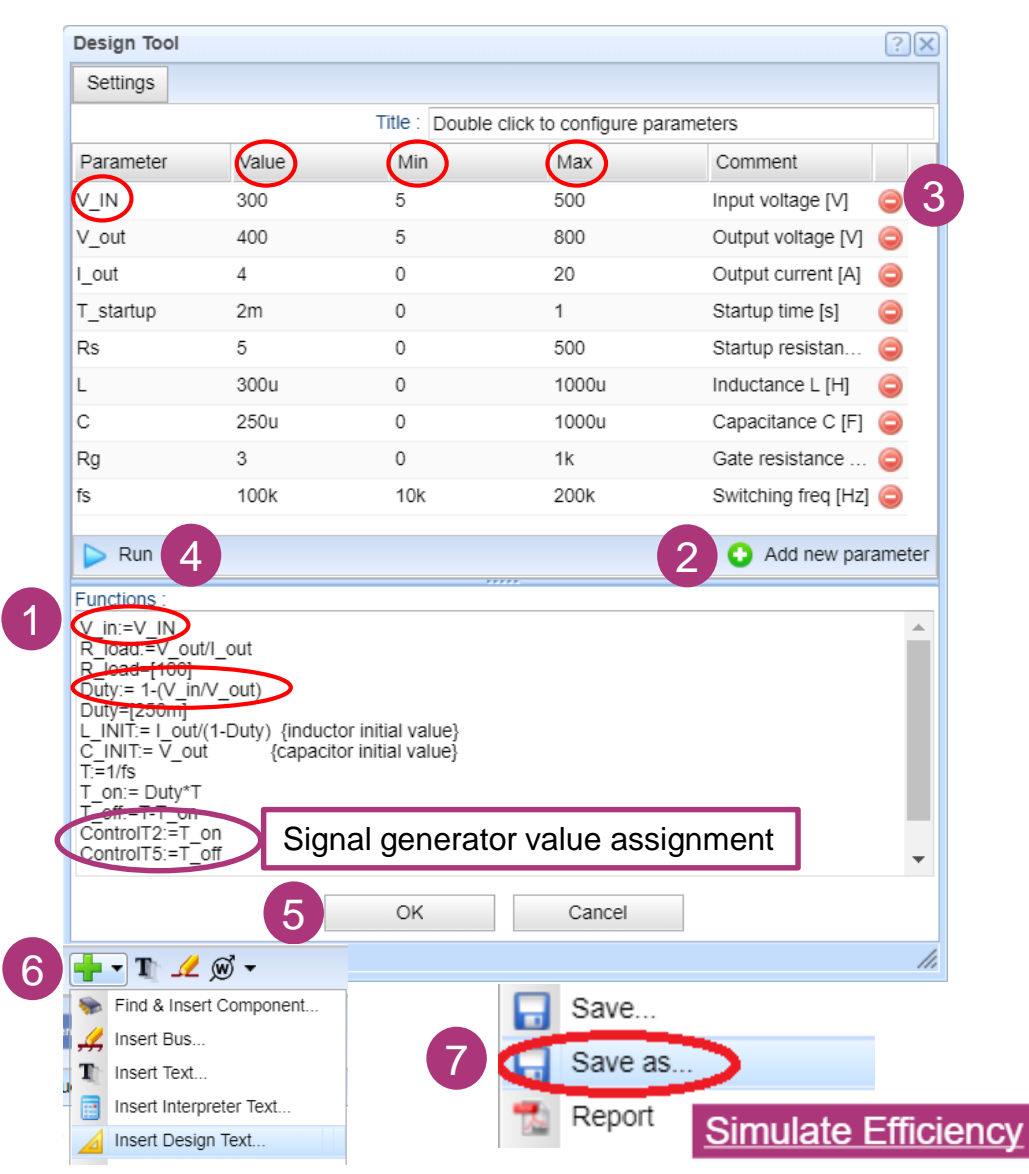

- 1. 编辑技术赋值公式,比如针对每个 特定器件的基本赋值:
	- **V\_in:=V\_IN**,**V\_in**是器件标签, V\_IN 是自己设定的全局变量, 该全 局变量用于配置框内对器件V\_in进 行赋值,允许实际基础计算公式并 赋值(参见左边例子)。
- 2. 在上方参数框内添加新参数, 例如 V\_IN, 赋值, 设定最大最小值并添 加注解
- 3. 多余参数可被直接通过右边减号删 除
- 4. 点击"运行"执行对Design Tool的重 新配置
- 5. 点击"确定"确认并关闭Design Tool 窗口
- 6. 点击菜单栏绿色加号图标 并点 击"Insert Design Text...",把刚刚 设定的Design Tool参数配置框插入 到电路编辑器中
- 试验参数配置框, 保存电路并启动 仿真

### Infineon Designer XMC™ 程序调试案例 [H-Bridge Kit 2Go](https://design.infineon.com/tinademo/designer.php?path=EXAMPLESROOT|INFINEON|Applications|Motor+control+and+drives|Brushed+DC+motor|&file=motor_brushed_IFX9201SG_XMC11_ind.tsc) (1/3: 电路程序调试)

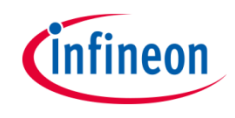

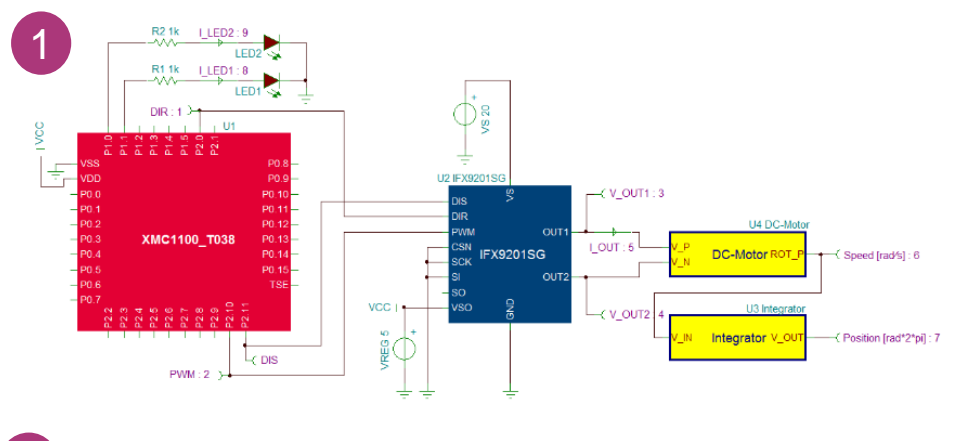

2 **Simulate Transient** 

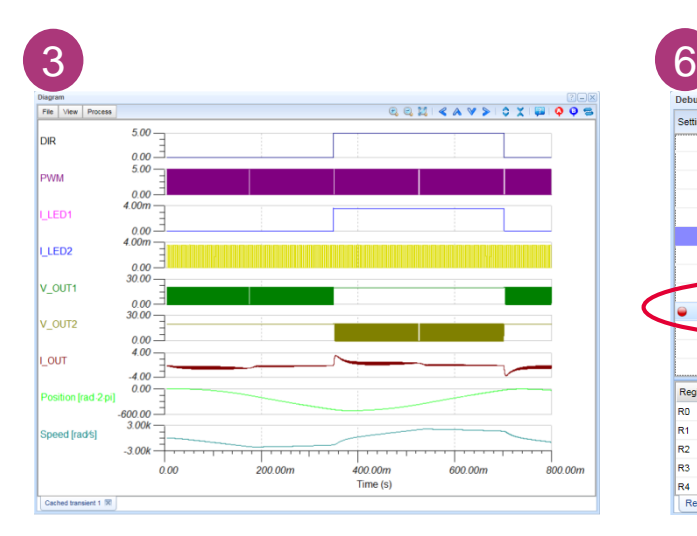

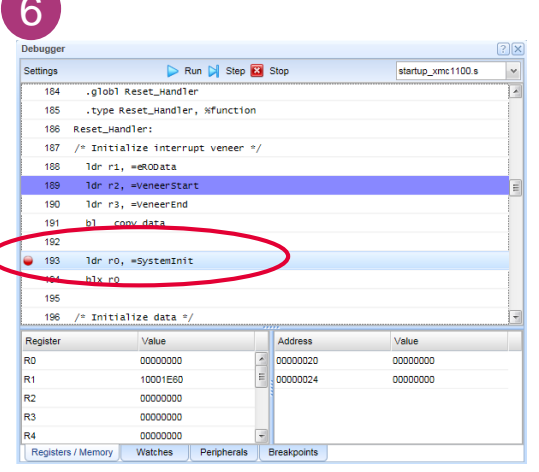

- 1. 点击打开电路 [H-Bridge Kit 2Go](https://design.infineon.com/tinademo/designer.php?path=EXAMPLESROOT|INFINEON|Applications|Motor+control+and+drives|Brushed+DC+motor|&file=motor_brushed_IFX9201SG_XMC11_ind.tsc)
- 2. 点击启动仿真 Simulate Transient
- 3. 通过电路图了解应用电路功能和信 号
- 4. 启用MCU代码调试器

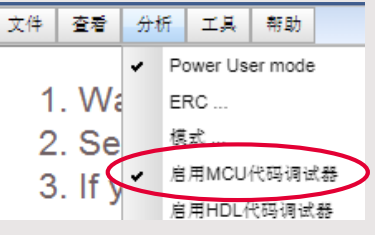

5. 用TR交互模式开始交互瞬态仿真

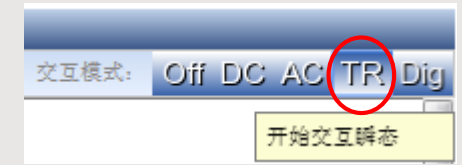

- 6. 在调试器窗口选择调试代码文件, 设定断点并一步步调试
- 7. 在线购买样片或评估板

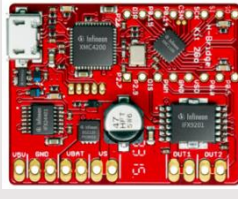

**Buy online** 

## Infineon Designer XMC™ 程序调试案例 [H-bridge Kit 2Go](https://design.infineon.com/tinademo/designer.php?path=EXAMPLESROOT|INFINEON|Applications|Motor+control+and+drives|Brushed+DC+motor|&file=motor_brushed_IFX9201SG_XMC11_ind.tsc) (2/3: 上传软件)

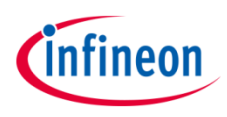

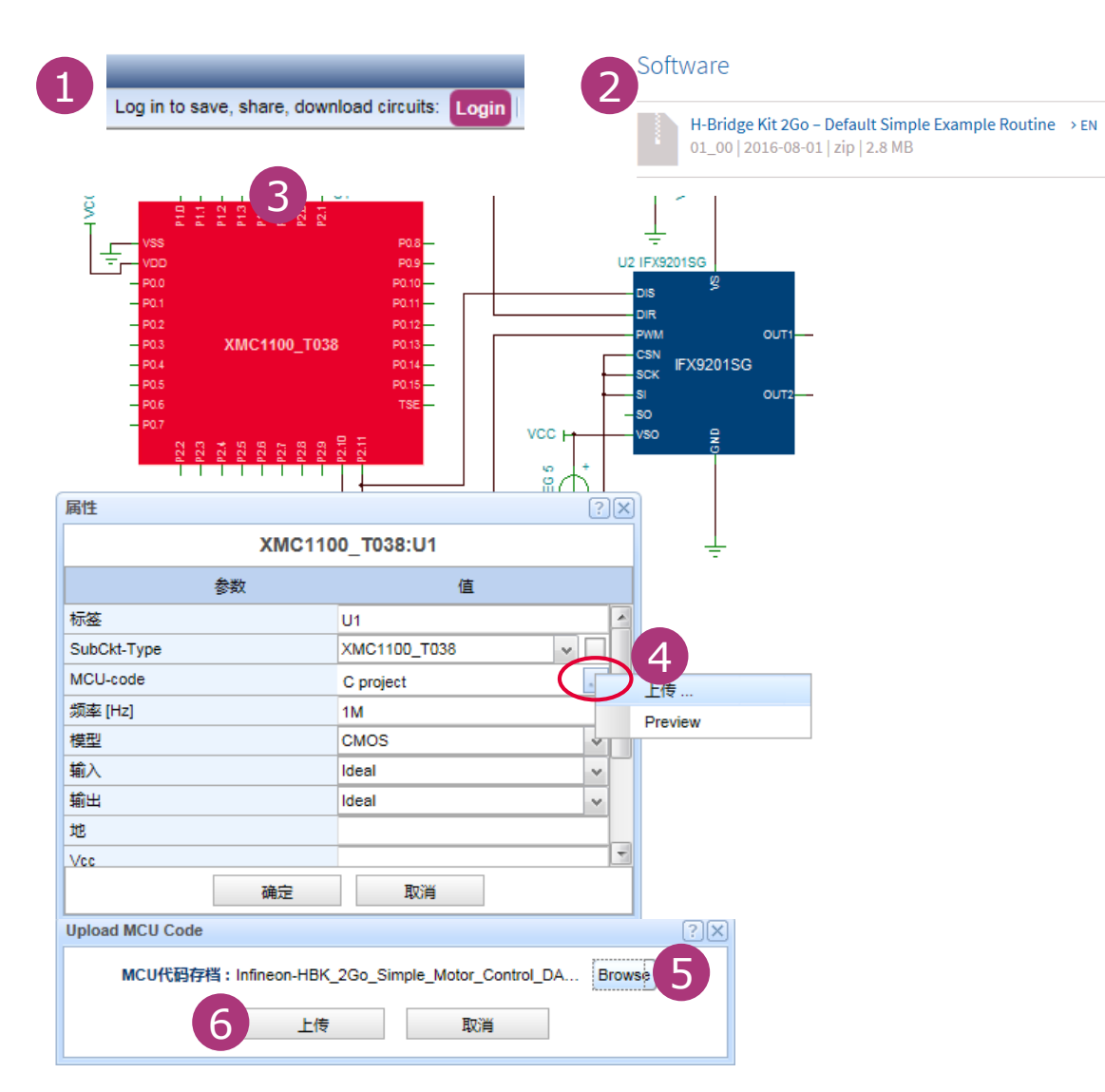

- 1. 点击打开电路[H-bridge Kit 2Go](https://design.infineon.com/tinademo/designer.php?path=EXAMPLESROOT|INFINEON|Applications|Motor+control+and+drives|Brushed+DC+motor|&file=motor_brushed_IFX9201SG_XMC11_ind.tsc) 并用MyInfineon账户登录
- 2. 下载代码压缩包文件.zip H-bridge Kit 2Go – default [simple example routine](https://www.infineon.com/dgdl/Infineon-HBK_2Go_Simple_Motor_Control_DAVE4.zip-SW-v01_00-EN.zip?fileId=5546d4625607bd130156458c7cb70e2e) 评估 板[H-bridge Kit](https://www.infineon.com/cms/en/product/evaluation-boards/h-bridge-kit-2go/#!tools) 2Go产品页软件 和工具选项卡
- 3. 点击红色的XMC1100器件打开属 性对话框
- 4. 点击MCU-code行的"…"打开上传 代码
- 5. 选择路径确认已下载的代码压缩包 (包括.elf, .hex 编译文件和源代 码)
- 6. 上传代码Infineon-HBK 2Go simple motor con trol\_DAVE4.zip-SW-v01\_00- EN.zip
- 7. 点击启动仿真 Simulate Transient
- 8. 查看仿真结果

### Infineon Designer XMC™ 程序调试案例 [H-bridge Kit 2Go](https://design.infineon.com/tinademo/designer.php?path=EXAMPLESROOT|INFINEON|Applications|Motor+control+and+drives|Brushed+DC+motor|&file=motor_brushed_IFX9201SG_XMC11_ind.tsc) (3/3: 修改代码并重新编译)

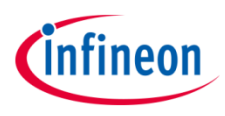

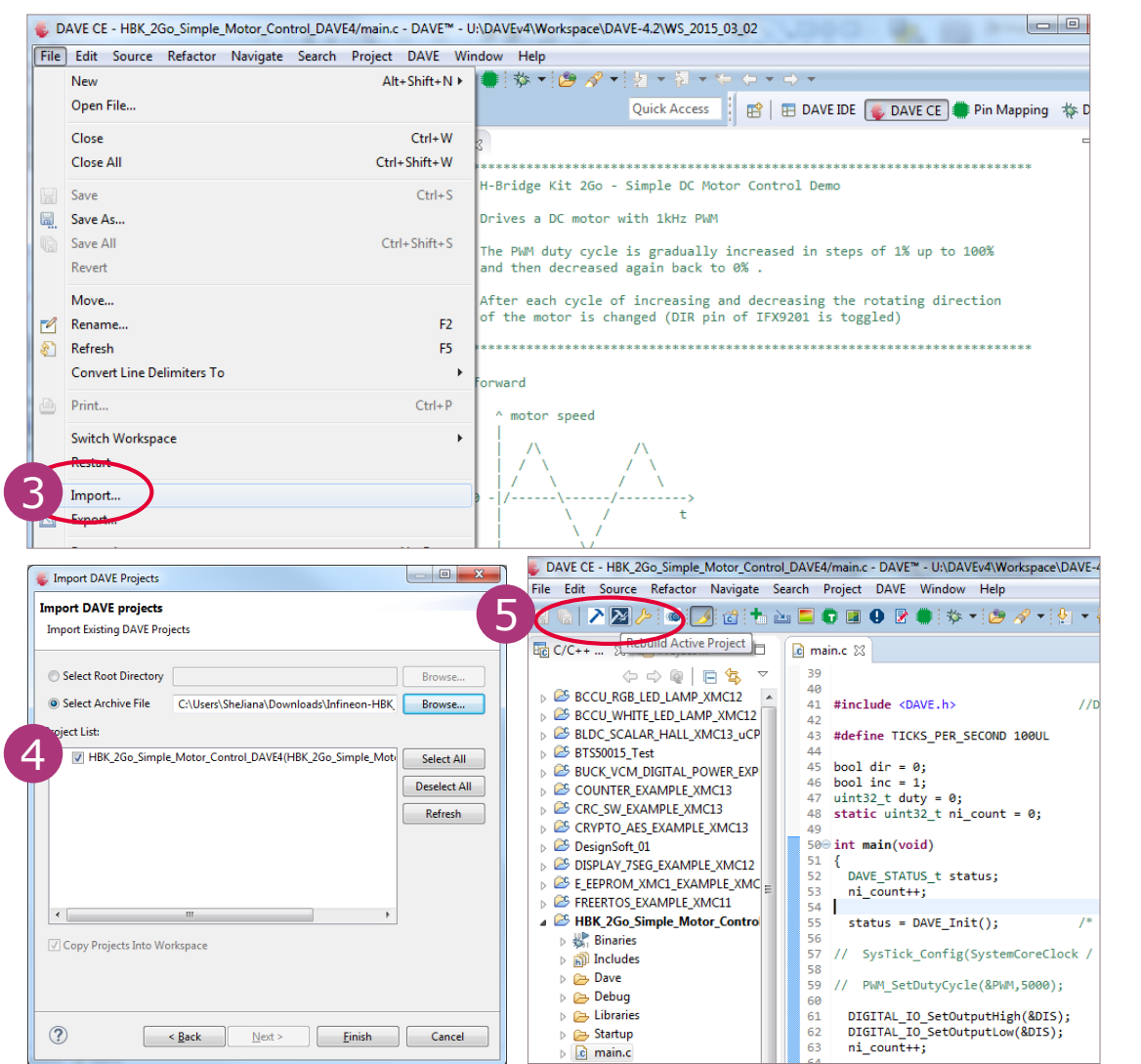

- 1. 下载并安装DAVE™开发套件 DAVE<sup>™</sup> for windows
- 2. 在评估板H-bridge Kit 2Go产品页 [软件和工具选项卡](https://www.infineon.com/cms/en/product/evaluation-boards/h-bridge-kit-2go/#!tools),下载代码压缩包 文件.zip H-bridge Kit 2Go [default simple example routine](https://www.infineon.com/dgdl/Infineon-HBK_2Go_Simple_Motor_Control_DAVE4.zip-SW-v01_00-EN.zip?fileId=5546d4625607bd130156458c7cb70e2e) 启 动DAVE™并导入代码项目File Import → Infineon DAVE<sup>™</sup> Project
- 3. 点击"Next", 选择已下载代码压缩包 路径并勾选项目
- 4. 修改代码并重新编译
- 5. 到DAVE™的Workspace工作空间目 录并把整个项目目录打包成.zip
- 6. 重新回到电路点击红色XMC1100器 件并上传修改后的代码

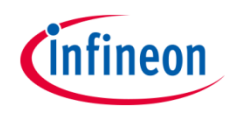

## 如何导入SPICE模型 (1/2)

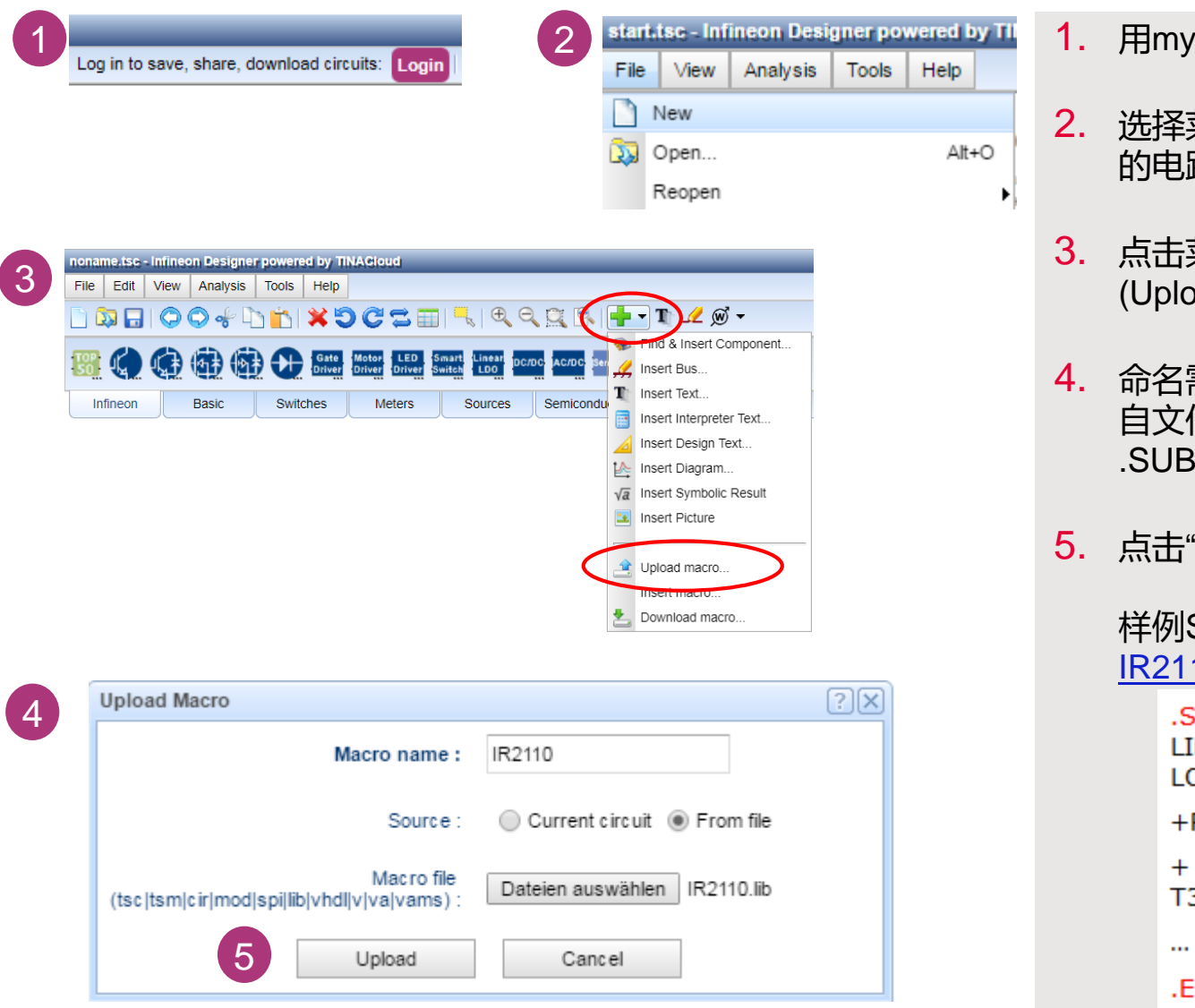

<sup>/</sup>Infineon账[户登录](https://design.intra.infineon.com/tinauifull/designer.php?&path=EXAMPLESROOT|INFINEON|&file=start.tsc)

- 菜单"文件 -> 新增"建立一个新 的电路
- 菜单栏图标 ➡ ▼ 并点击"上传宏" (bad macro
- 需上传的SPICE模型,选择"来 件",点击"Browse"并打开存储 .SUBCKT格式SPICE模型的目录
- 5. 点击"上传"进入下一步

SPICE模型 <u>OrCAD Capture for</u> 10

```
UBCKT IR2110 VDD HIN SD
IN VSS HO VB VS VCC COM
D
PARAMS:
     T1 = -40T2 = 253 = 125NDS IR2110
```
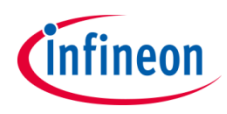

## 如何导入SPICE模型 (2/2)

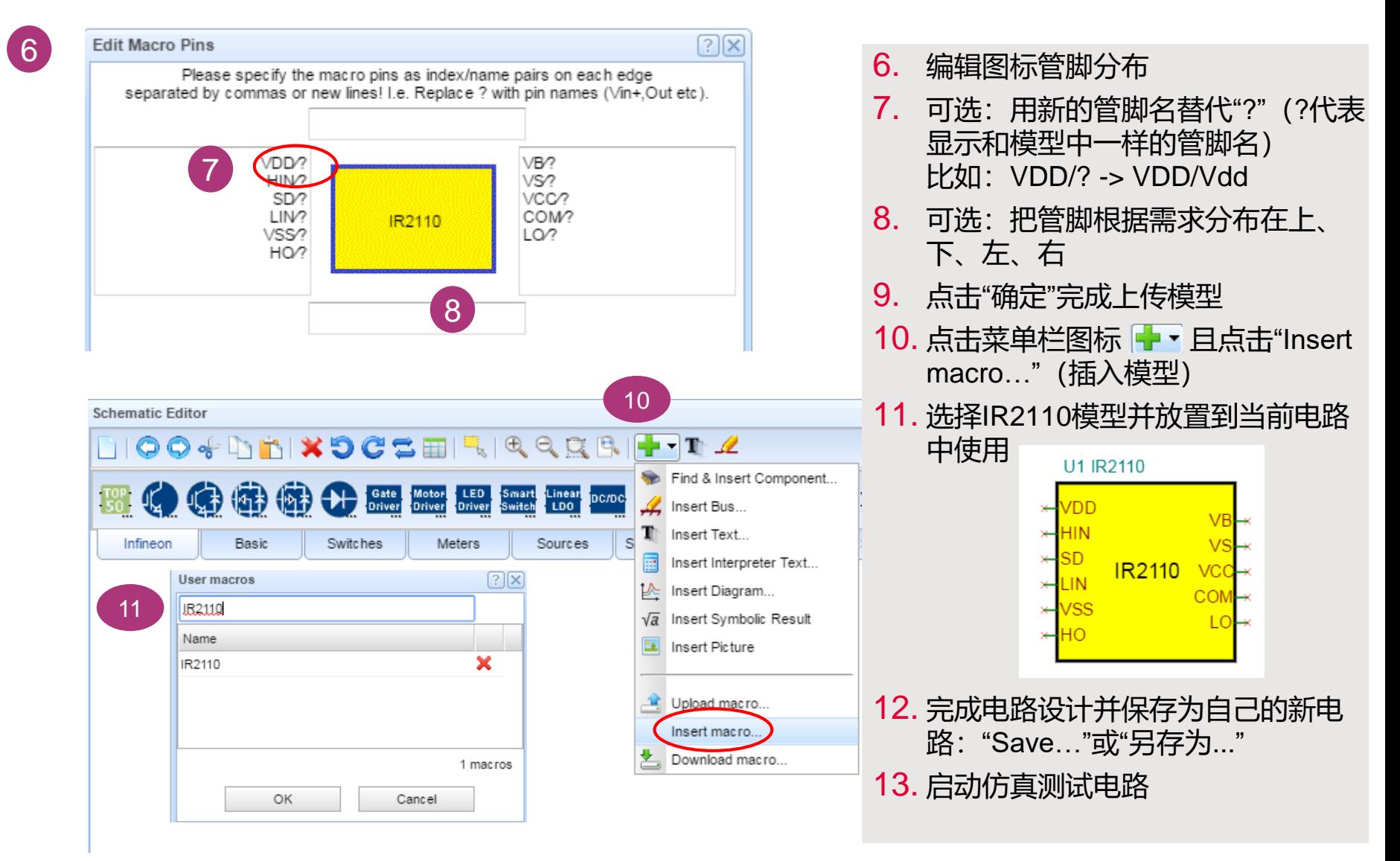

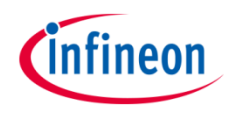

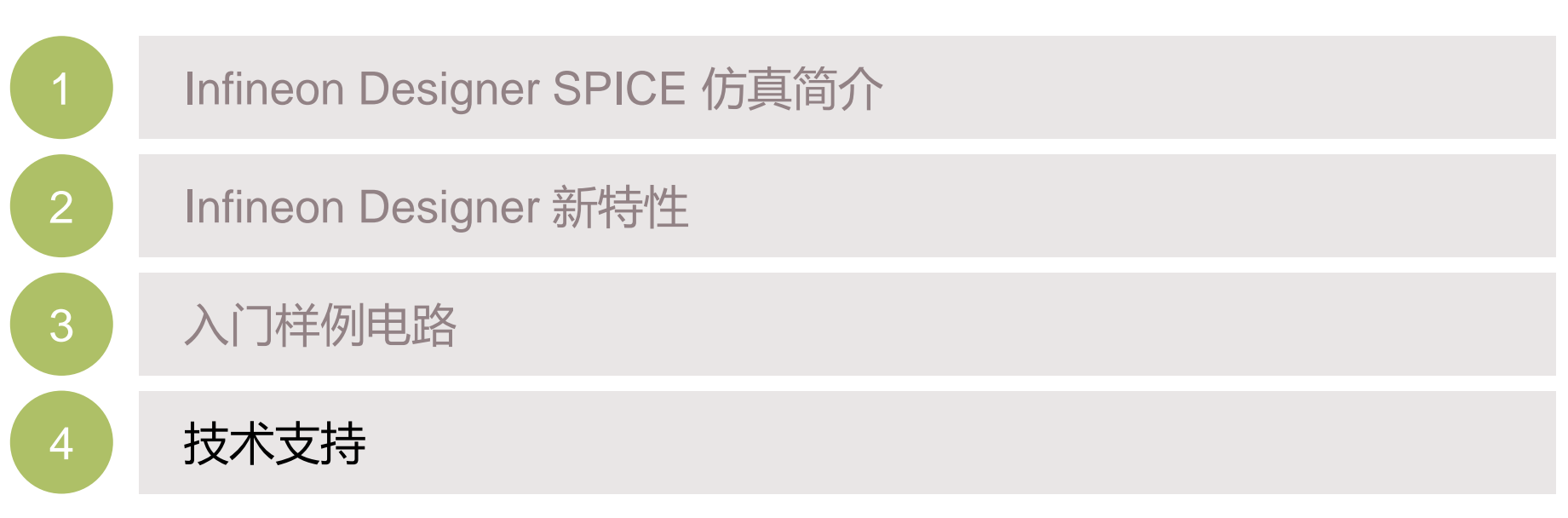

目录

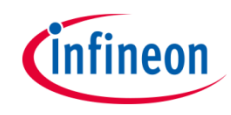

### 技术支持

#### › 请访问[www.infineon.com/support](http://www.infineon.com/support)

#### **Support Page**

Support is available in English, German and Mandarin from our talented team of experts.

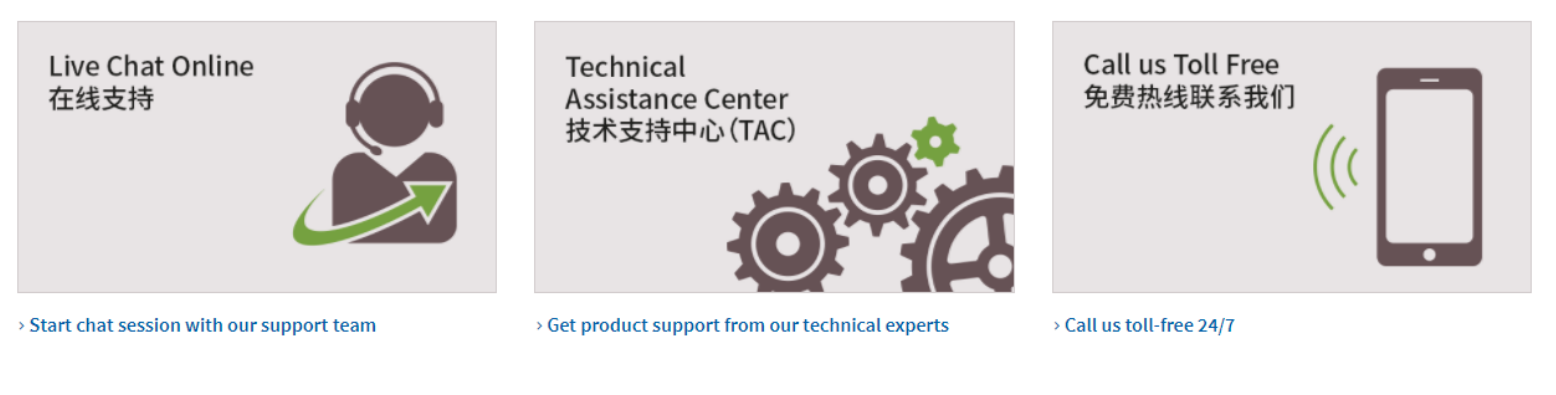

Find an answer to your question

#### Please state your question (with at least 3 words)

#### FAQ

1. Technical Support [CN] [DE]

- 2. Chip Card and Security Distis [CN] [DE]
- 3. HiRel Discretes for special applications, e.g. Aero and Space [CN] [DE]
- 4. Supplier Service, Supplier Page, page registration [CN] [DE]
- 5. Use Infineon Designer for Simulation and Development of your Circuit [CN] [DE]
- 6. How to login to myInfineon [CN] [DE]

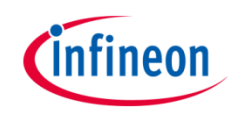

### 资源列表 <https://www.infineon.com/tools>

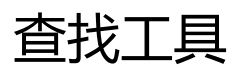

- › Infineon[半导体应用方案查找器](https://www.infineon.com/solutionfinder)
- › Infineon[产品查找工具](https://www.infineon.com/cms/en/tools/solution-finder/product-finder/igbt-discrete/)
- › Infineon[评估版查找工具](https://www.infineon.com/cms/en/tools/solution-finder/product-finder/evaluation-board)
- > Infineon[仿真模型查找工具](https://www.infineon.com/cms/en/tools/solution-finder/product-finder/simulation-model)

#### 硬件仿真工具

#### 热和功率仿真

- › Infineon IPOSIM [功率模块和盘片仿真工具](https://www.infineon.com/iposim/)
- > [Infineon Integrated Power Modules \(IPM\)](https://plex.infineon.com/plexim/ipmmotor.html) 功率和热仿真工 具 [–](https://plex.infineon.com/plexim/igbtmotor.html) 基于[PLECS](https://plex.infineon.com/plexim/ipmmotor.html)
- › Infineon 分力IGBT[功率和热仿真工具](https://plex.infineon.com/plexim/igbtmotor.html) [–](https://plex.infineon.com/plexim/igbtmotor.html) 基于[PLECS](https://plex.infineon.com/plexim/ipmmotor.html)

#### 瞬时仿真和程序调试仿真

- › [Infineon Designer SPICE](https://www.infineon.com/ifxdesigner)仿真powered by TINACloud
- › [PowerEsim](https://infineon.poweresim.com/) 开关电源(SMPS)仿真

#### 磁传感器设计

**[Infineon Magnetic Sensor Design Tools](https://www.infineon.com/cms/en/tools/landing/sensor.html)** 

#### 软件开发工具

- › [DAVE™ Development Platform for XMC™ 32-bit Industrial](https://www.infineon.com/cms/en/product/microcontroller/32-bit-industrial-microcontroller-based-on-arm-cortex-m/#!tools) Microcontroller based on ARM® Cortex®-M
- > [TriCore™ Development Tools for AURIX™ 32-bit Automotive](https://www.infineon.com/cms/en/product/microcontroller/32-bit-tricore-microcontroller/#!tools) Microcontroller based on TriCore™

#### Infineon技术支持和经销商

- › [技术支持](https://www.infineon.com/cms/cn/about-infineon/company/contacts/support/)
- › [论坛](http://www.infineonforums.com/)
- **[Newsletter](https://infineoncommunity.com/Newsletter4Engineers?src=Infineon)**
- › [产品订购码信息](https://www.infineon.com/cms/cn/product/search/opn/)
- [经销渠道](https://www.infineon.com/cms/cn/product/where-to-buy/)
- [联系信息](https://www.infineon.com/cms/cn/about-infineon/company/contacts/)

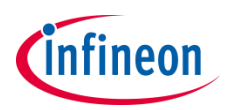

#### **Disclaimer**

The information given in this training materials is given as a hint for the implementation of the Infineon Technologies component only and shall not be regarded as any description or warranty of a certain functionality, condition or quality of the Infineon Technologies component.

Infineon Technologies hereby disclaims any and all warranties and liabilities of any kind (including without limitation warranties of noninfringement of intellectual property rights of any third party) with respect to any and all information given in this training material.

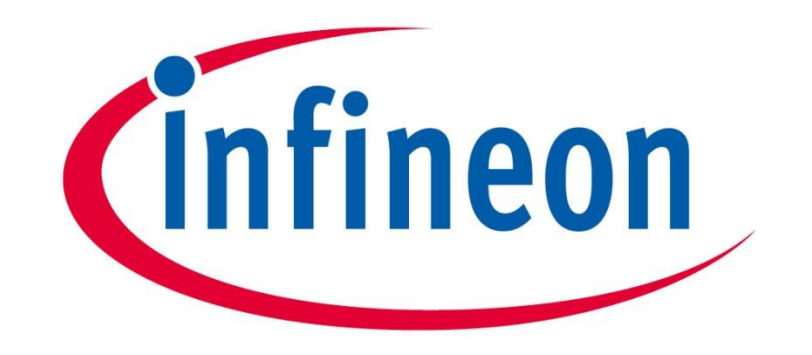

# Part of your life. Part of tomorrow.